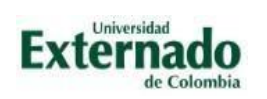

**Proveedores Área Financiera Página 1 de 7**

# **INSTRUCTIVO SERVICIOS DE INFORMACIÓN A DOCENTES Y PROVEEDORES.**

## **Descripción general.**

Este documento pretende dar a entender la forma en la cual los docentes y proveedores de la Universidad Externado de Colombia, podrán consultar la información financiera correspondiente a sus facturas, pagos y certificados de retención de impuestos.

### **Objetivo general.**

Proveer a los docentes o proveedores de la Universidad Externado de Colombia, información concerniente a sus facturas, pagos y certificados de retención en la fuente.

#### **Objetivos específicos.**

- **Información de facturas.** El docente o proveedor podrá consultar únicamente las facturas contabilizadas en el sistema de información de la Universidad Externado de Colombia. Sí la factura no ha sido contabilizada, este documento no se visualizará en la consulta de facturas.
- **Información de pagos.** El docente o proveedor podrá consultar los pagos realizados por la Universidad Externado de Colombia y las retenciones aplicadas a sus facturas.
- **Certificados de retención e impuestos.** El proveedor podrá consultar los certificados de retención en la fuente por compras o servicios, ICA e IVA realizados desde el año 2015 hasta la fecha, siempre y cuando estos estén disponibles en la plataforma de acuerdo con los plazos de emisión permitidos. De igual forma, el docente proveedor podrá descargar estos certificados, en formato PDF, en su computador.

#### **Instrucciones a seguir.**

Para realizar estas consultas, el usuario debe ingresar a la página web de la Universidad Externado de Colombia [www.uexternado.edu.co](http://www.uexternado.edu.co/) y dar clic en la opción **"Información para docentes y proveedores"** ubicado en el pie de la página, como se muestra a continuación.

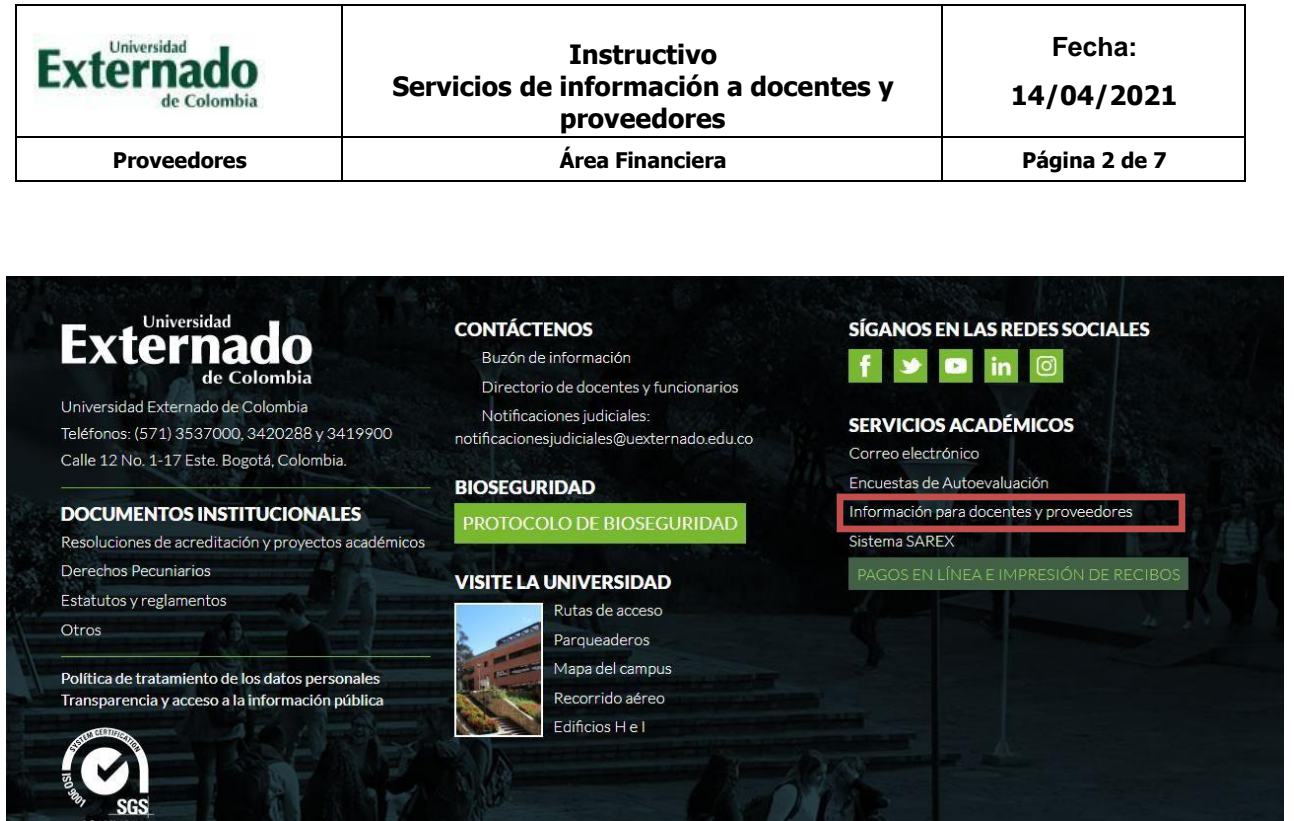

La página web lo llevará a las opciones de ingreso al sistema de información para docentes y proveedores de la Universidad Externado de Colombia.

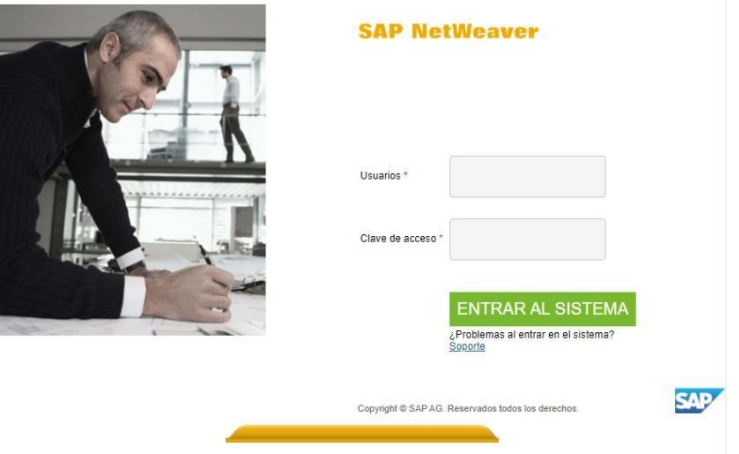

La página inicial mostrará los siguientes campos:

- **Usuarios.** Corresponde al número cédula o NIT sin dígito de verificación y sin puntos ni caracteres especiales. Sólo números.
- **Clave de acceso.** Clave que, combinada con el usuario, le permitirá ingresar a la página de servicios de información a docentes y proveedores. La primera vez de ingreso, la clave corresponde al mismo número de cédula o NIT.

Dar click en el ícono ENTRAR AL SISTEMA

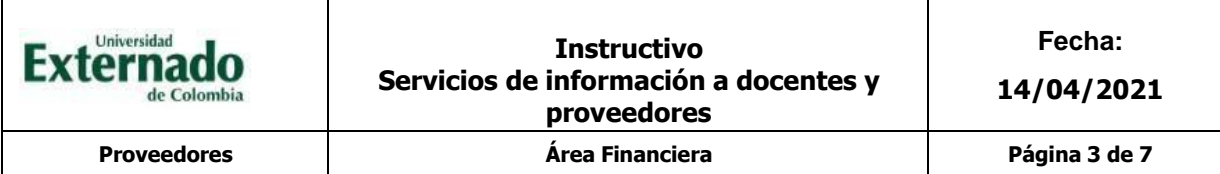

- $\triangleright$  Tenga en cuenta:
	- Que, si el ingreso es por primera vez, la clave corresponde al número de cédula o NIT, sinpuntos, espacios ni digito de verificación.
	- La primera vez de ingreso a la herramienta de información, ésta solicitará al docente o proveedor realizar cambio de clave.
	- Si desconoce la clave, o la olvido, **INGRESE** a la opción **"SOPORTE"**, allí podrá recuperarla o solicitar una nueva clave.

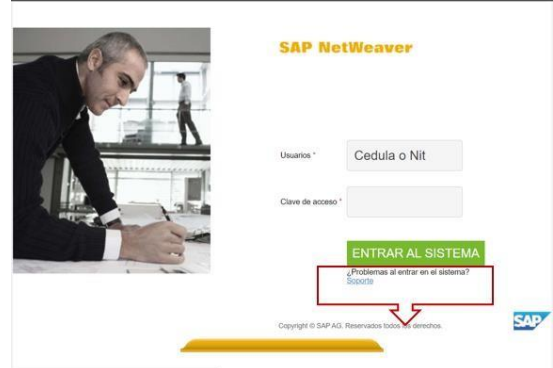

 En la siguiente pantalla, digíte el número de cédula o NIT sin puntos ni espacios y el correo electrónico que tiene registrado en nuestra base de datos (el cual corresponde al registrado en su factura o cuenta de cobro).

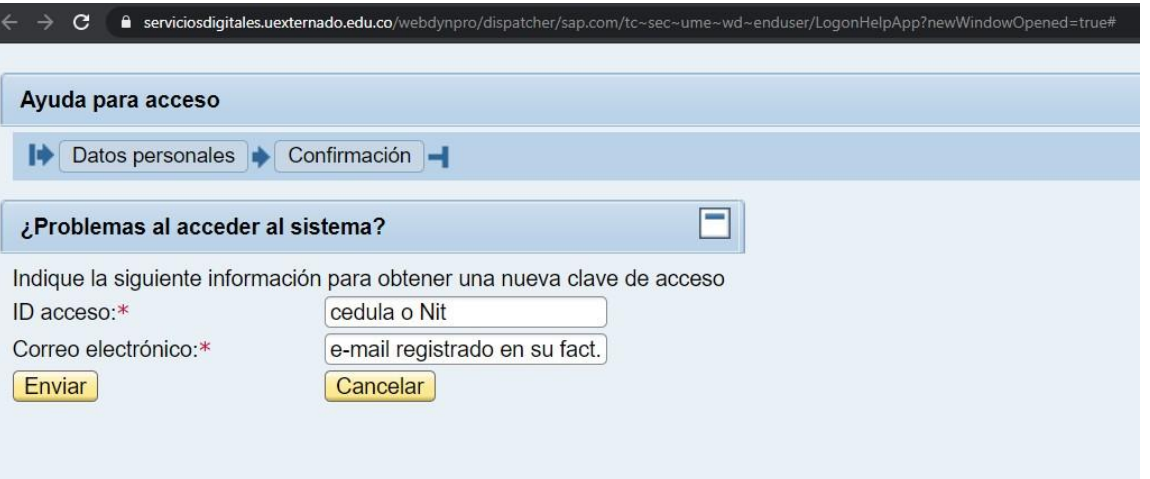

 Posteriormente, llegará a su correo una nueva clave, cópiela o digítela (sin el punto final) en el portal de docentes o proveedores.

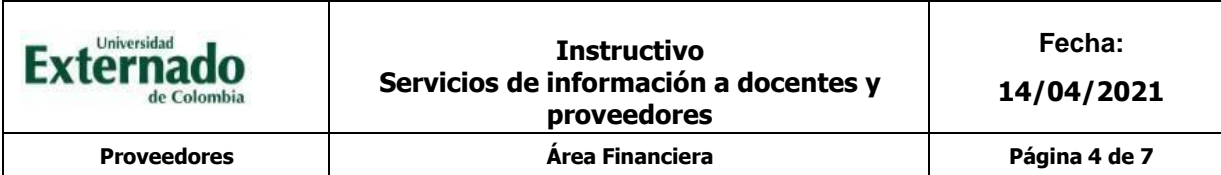

## **Acceso al servicio de información para docentes y proveedores:**

Al ingresar al portal, la herramienta le mostrará la información correspondiente al nombre del docente o proveedor, Usuario (cédula o NIT), sociedad que corresponde a la Universidad Externado de Colombia y el código que creado en el sistema como acreedor de la universidad.

Al ingresar al portal, visualizara la siguiente cinta de opciones:

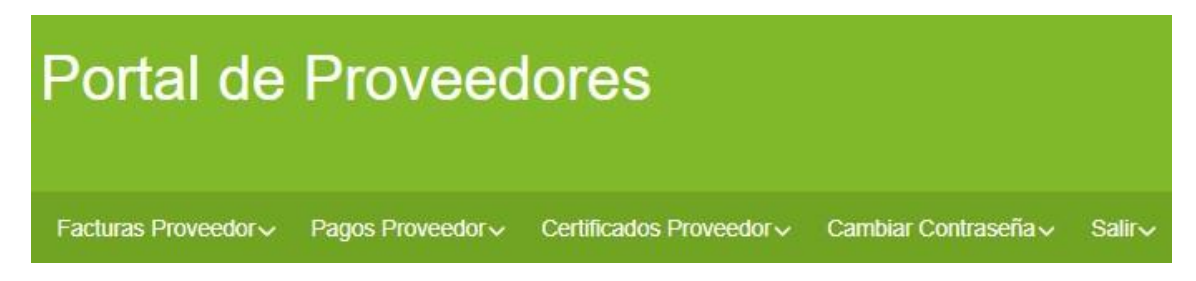

Dando clic en el icono **"Facturas Proveedor**", el sistema, en la parte inferior de la pantalla, le mostrara todas las facturas contabilizadas, con la siguiente información:

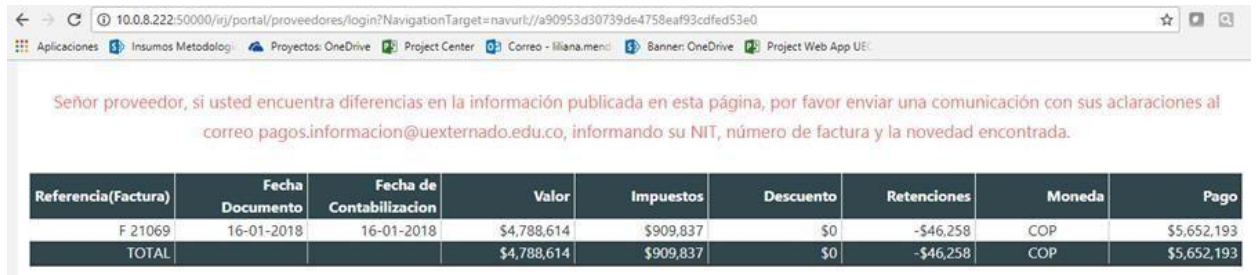

- **Referencia (Factura).** Número de la factura del docente o proveedor contabilizada en el sistema de la Universidad.
- **Fecha de documento.** Fecha en la cual el proveedor generó la factura o cuenta de cobro
- **Fecha de contabilización.** Fecha en la cual la Universidad Externado de Colombia realizó la causación de este documento en el sistema.
- **Valor.** Valor de la factura o cuenta de cobro, antes de impuestos y retenciones.
- **Impuestos.** Valor del IVA contabilizado relacionado en la factura.
- **Descuento.** Valor del descuento a aplicar por parte de la Universidad si la negociación con el docente o proveedor así lo específica.
- **Retenciones.** Valor de todas las retenciones sumadas aplicadas a la factura o cuenta de cobro. Incluye la retención de impuestos de compra de bienes y servicios, retención de ICA y retención de IVA, según la condición tributaria de cada docente o proveedor. No se detalla el tipo y valor de cada retención.
- **Moneda.** Moneda en la cual se contabiliza la factura en el sistema de la Universidad Externado de Colombia.
- **Pago.** Valor a pagar en el cual se toma el valor de la factura, aumentado por el IVA y disminuido por los descuentos y las retenciones.

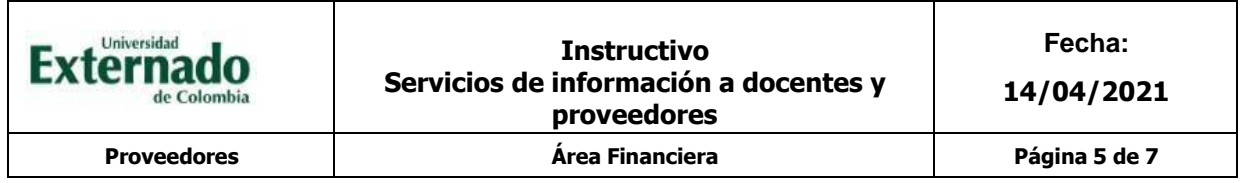

Dando clic en el icono **"Pagos Proveedor",** el sistema, en la parte inferior de la pantalla, le muestra al docente o proveedor los pagos realizados a la fecha, se muestra la siguiente información:

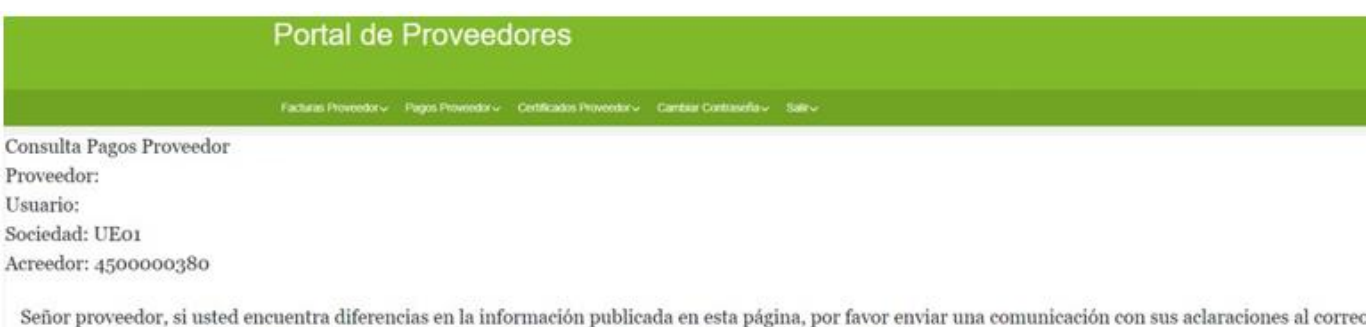

pagos.informacion@uexternado.edu.co, informando su NIT, número de factura y la novedad encontrada.

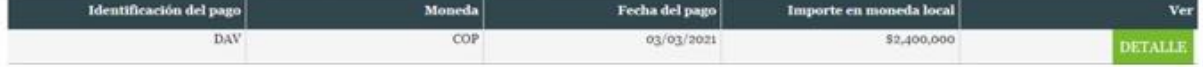

- **Identificación del pago.** Número interno de la Universidad que identifica el pago realizado al docente o proveedor.
- **Moneda.** Moneda en la cual se contabiliza el pago en el sistema de la Universidad Externado de Colombia.
- **Fecha de pago.** Fecha en la cual se realizó el pago por la Universidad Externado de Colombia. Dependiendo de las operaciones bancarias y del banco del docente o proveedor, la transferencia puede ser ejecutada el mismo día o en días posteriores.
- **Importe en la moneda local.** Valor total del pago realizado. Este valor puede corresponder al pago de una factura o cuenta de cobro o al total de pagos de varias facturas o cuentas de cobro.
- **Ver.** Dando clic en esta columna en la palabra **"DETALLE",** la herramienta le permitirá realizar la consulta de la factura o facturas pagadas con este documento, con la información de los valores, impuestos, descuentos y retenciones aplicadas a cada factura.

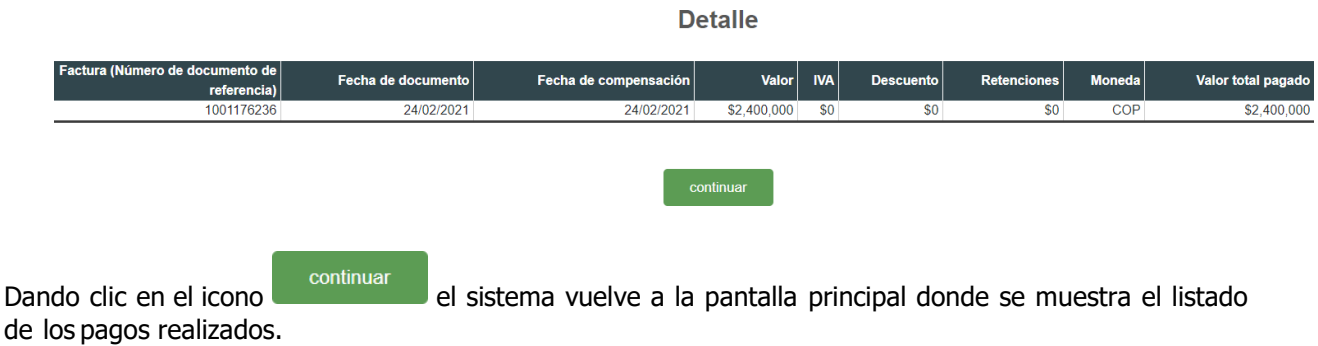

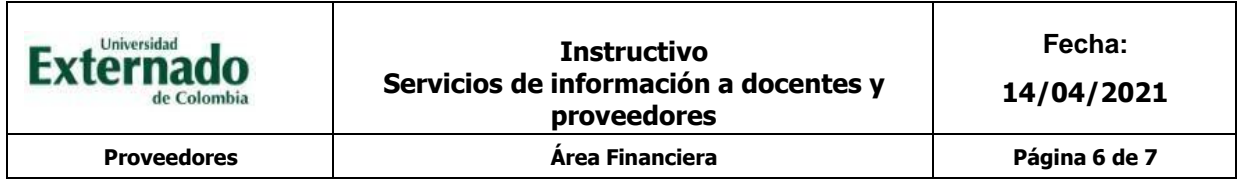

Dando clic en el icono **"Certificados Proveedor"**, la herramienta le muestra al docente o proveedor las opciones para generar, en formato PDF, los certificados de retención en la fuente aplicados a cada factura. Se muestran los siguientes campos:

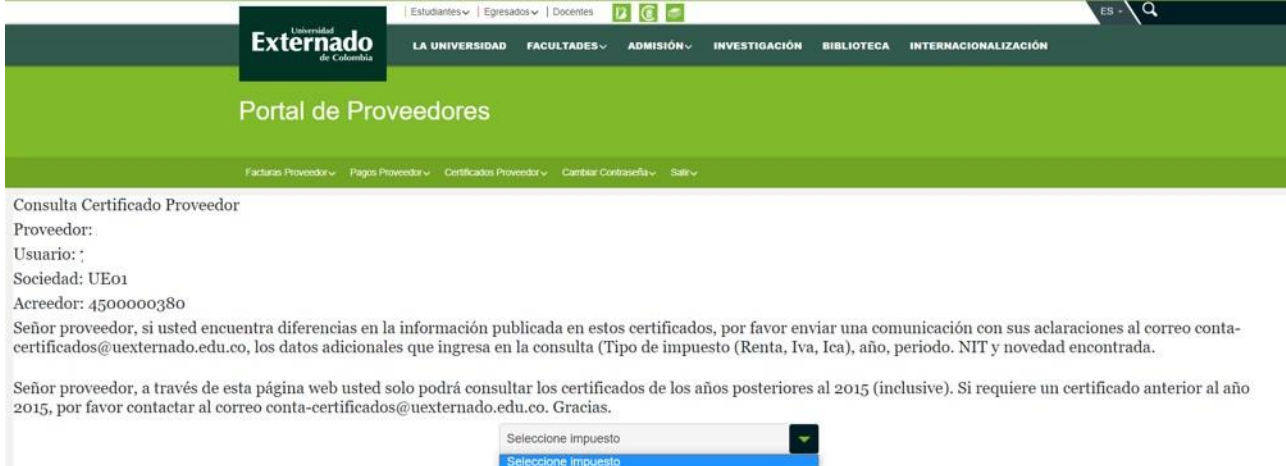

 **Seleccione impuesto.** Lista desplegable donde se muestra el tipo de impuesto sobre el cuál se requiere el certificado de retención. Existen tres opciones: Renta, ICA e IVA.

ICA<br>IVA

 **Año.** Por defecto, el sistema siempre mostrará el año actual. Por favor digite el año del certificado a consultar. Tenga en cuenta los lapsos de emisión de cada tipo de certificado.

Si el impuesto a seleccionar corresponde a ICA o a IVA, la página web le mostrará un campo adicional para seleccionar el certificado:

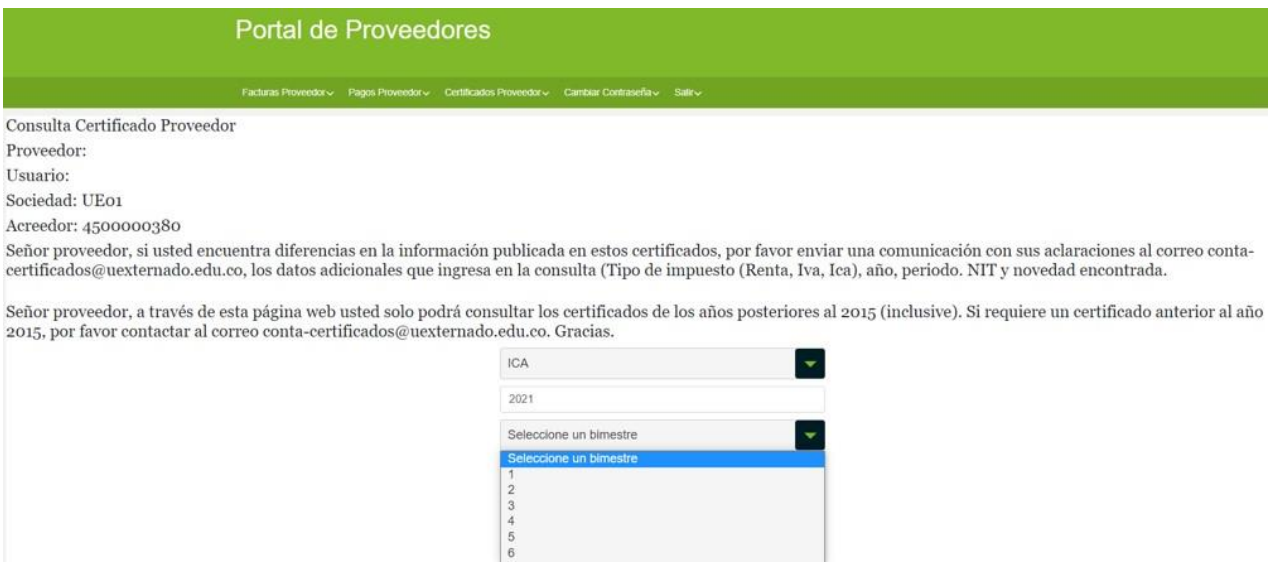

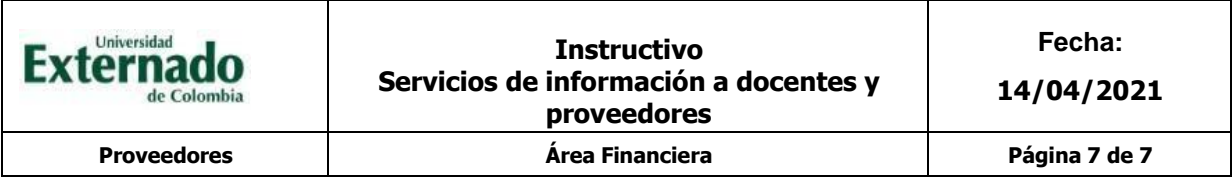

 **Seleccione un bimestre.** Permite seleccionar los números de 1 a 6 correspondientes a los 6 bimestres en los cuales se debe emitir este tipo de certificados.

Al dar clic en el icono **BUSCAR** el sistema de información buscará en el sistema de la Universidad Externado de Colombia el certificado de retención requerido en formato PDF.

La herramienta le mostrará el certificado de retención en la pantalla del docente o proveedor.

Dependiendo del explorador web utilizado (Chrome, IE, Opera, Fox, etc.) podrá realizar la descarga del certificado a su PC en formato PDF.

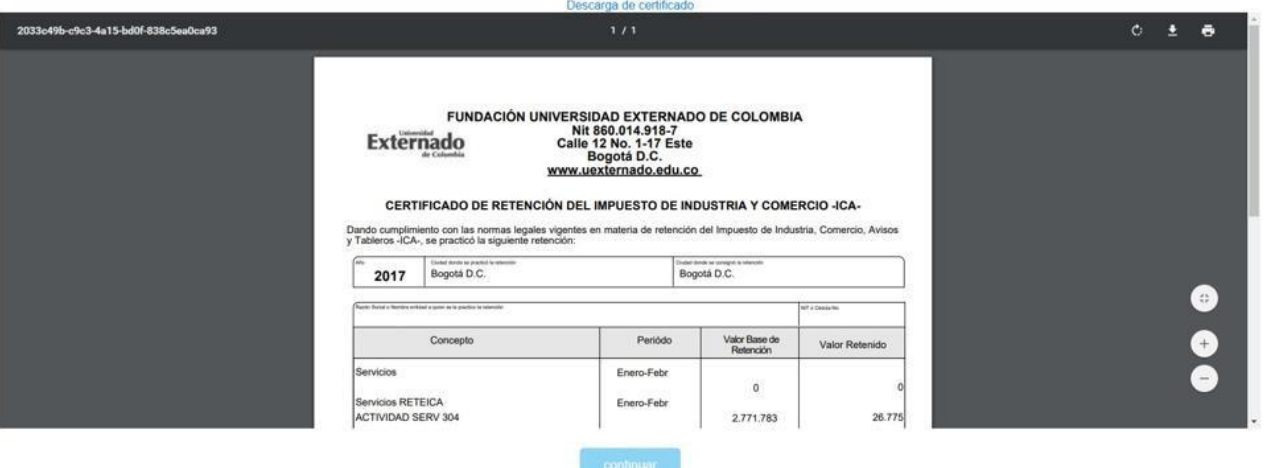

Dando clic en el icono el continuar el sistema vuelve a la pantalla donde se definen los parámetros de consulta de los certificados.

Para salir de la aplicación, puede dar doble clic en el icono **"Salir"**, en la pantalla principal de la herramienta.

Esperamos que este instructivo haya sido útil para la consulta de la información financiera.

Recuerde que la Dirección Financiera siempre estará dispuesta a prestar el mejor servicio.